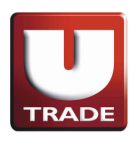

# **Table of Contents**

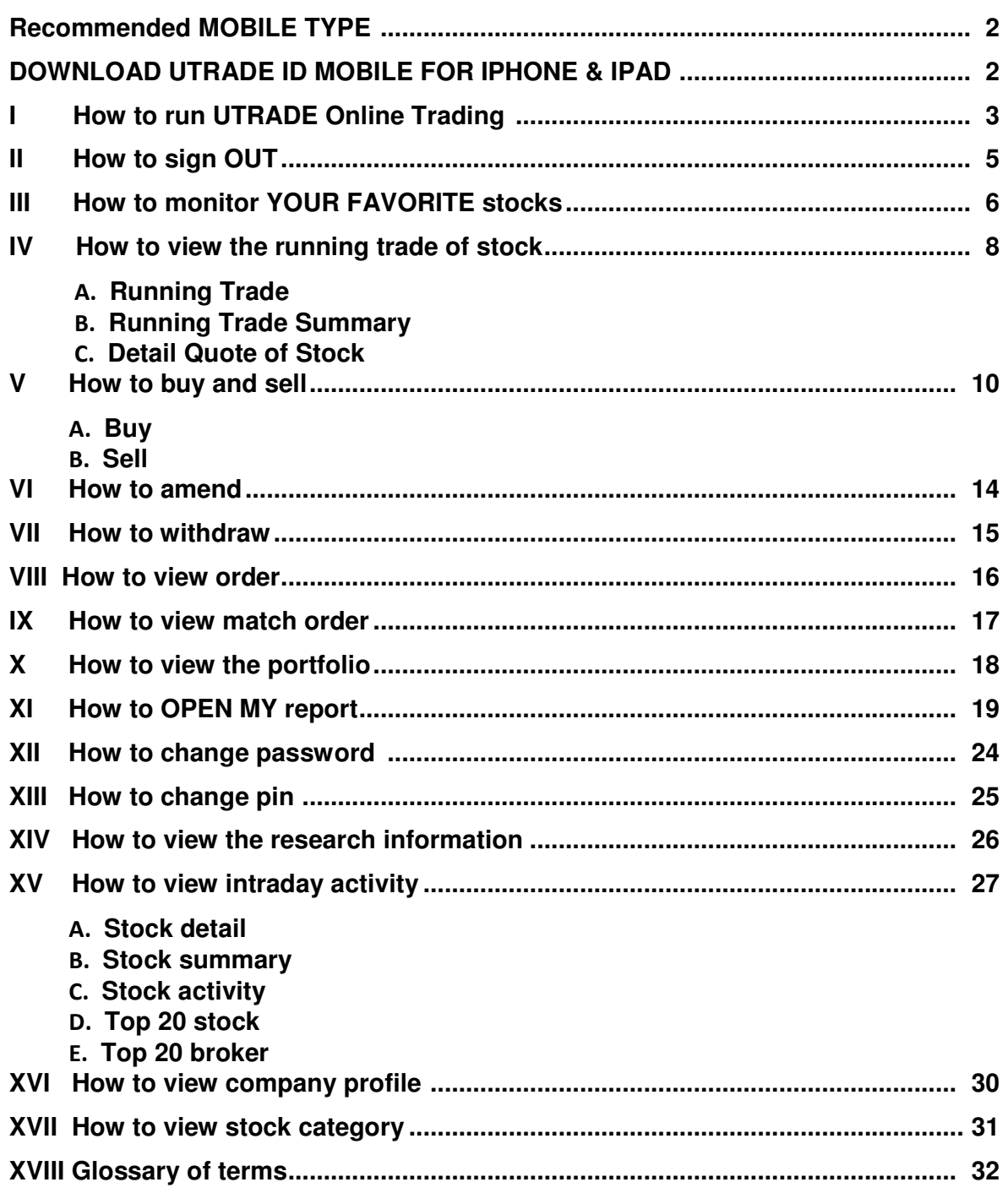

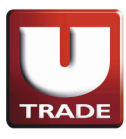

#### **RECOMMENDED MOBILE TYPE**

Requires iOS 7.0 or later. Compatible with iPhone, iPad, and iPod touch. This app is optimized for iPhone 5.

#### **TO DOWNLOAD UTRADE ID MOBILE FOR IPHONE & IPAD, ALL YOU HAVE TO DO ARE :**

- Download UTRADE ID Mobile for iPhone & iPad through App Store or http://utrade.co.id/id/DownloadUtradeMobile.aspx.
- After installation process is finished, there will be an UTRADE Mobile icon in the Main Menu on your device.

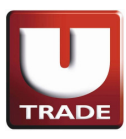

### **I. HOW TO RUN UTRADE ONLINE TRADING APPLICATION**

• Run UTRADE Online Trading application. It will display splash screen:

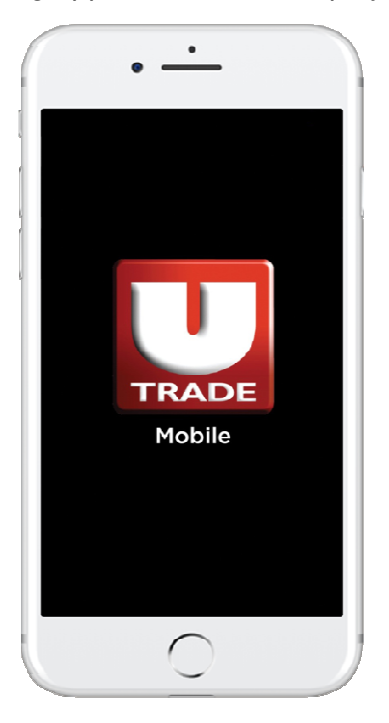

• After waiting splash screen, it will display login screen

.

• Enter the user id and password and press Go button to continue

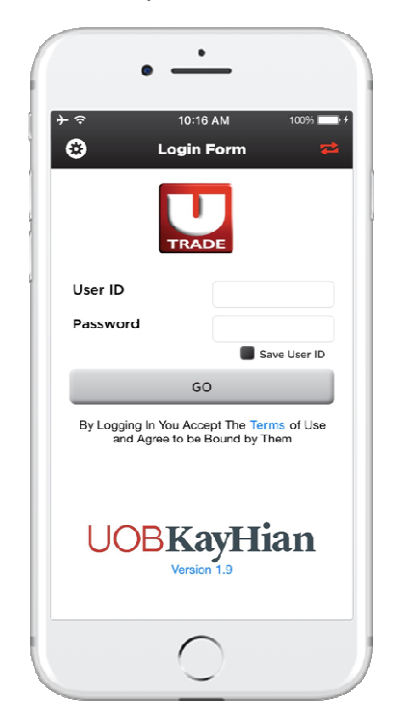

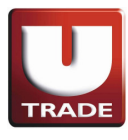

Tips: we can save User ID that used by selecting Save User ID option. By clicking this option will save the User ID that we entered and the next login will save the name User ID before.

• After login, default screen will display:

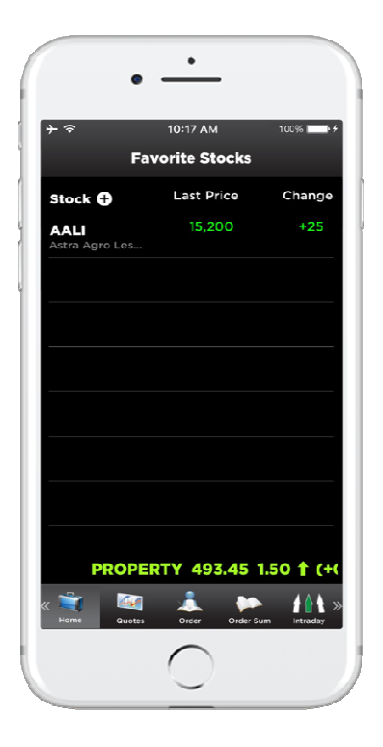

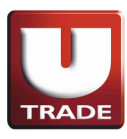

#### **II. HOW TO SIGN OUT**

To sign out from UTRADE Online Trading application chooses sign out button, then click "Ok".

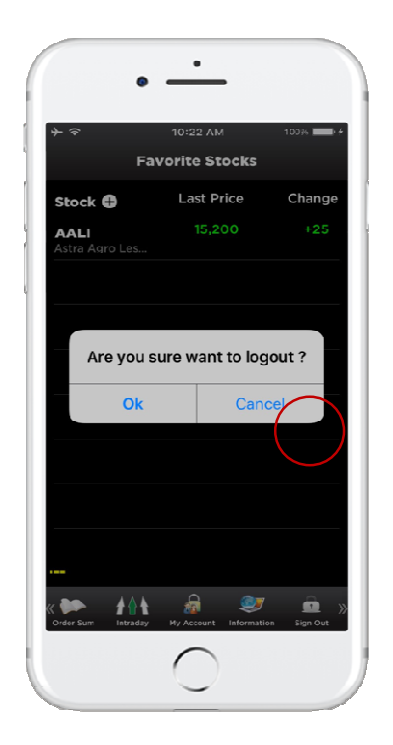

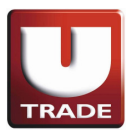

### **III. HOW TO MONITOR YOUR FAVORITE STOCK**

• Click the (+) button next to Stock:

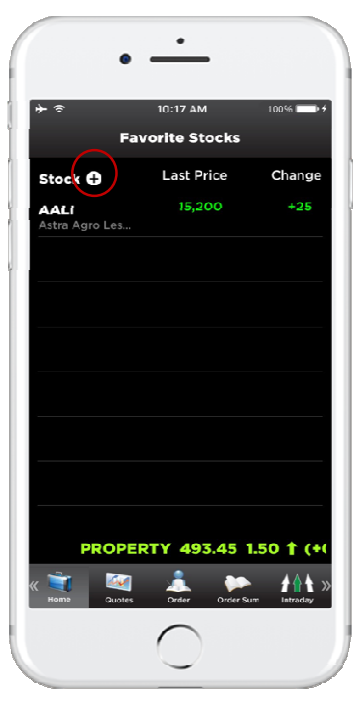

• Search by enter the stock name then tap the stock name:

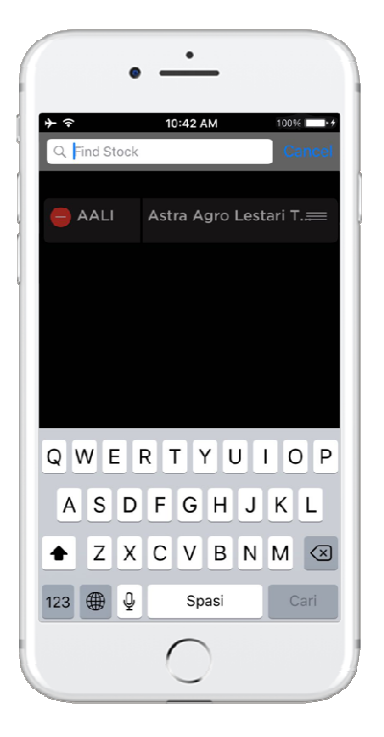

• After selected stockdisplay on your favorite stock, you may choose stock profile for details by clicking on desired stock, then click on "Stock Profile".

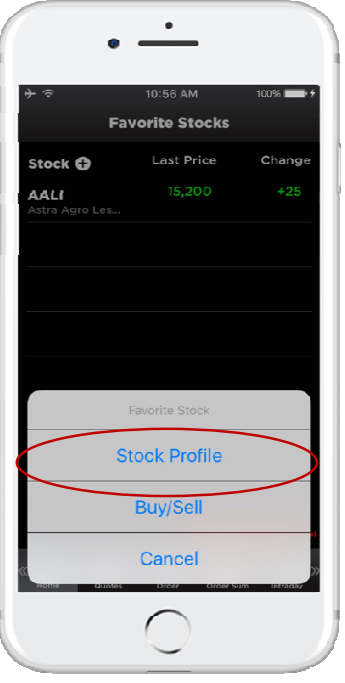

• Selected stock's profile will be shown as such:

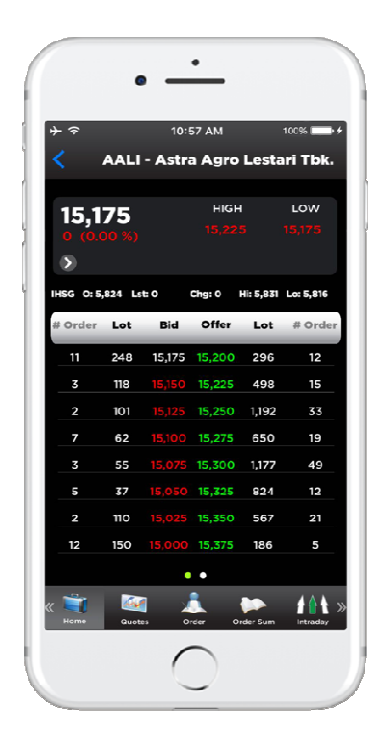

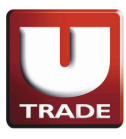

#### **IV. HOW TO VIEW THE RUNNING TRADE OF STOCK**

#### **A. RUNNING TRADE**

• Go into menu "Quotes"then select **Running Trade** button

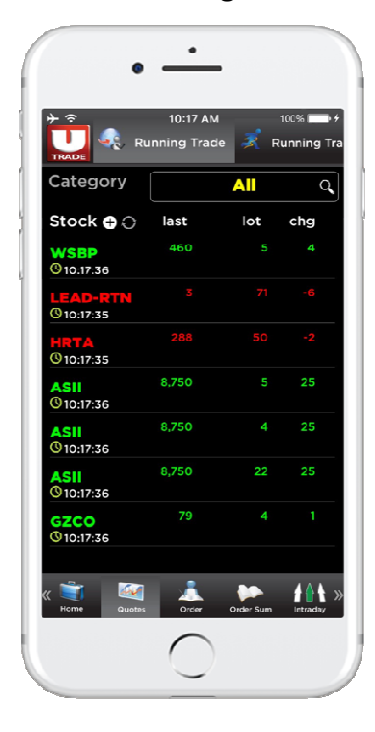

#### **B. RUNNING TRADE SUMMARY**

• Go into menu "Quotes"then select **Running Trade Summary** button.

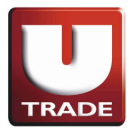

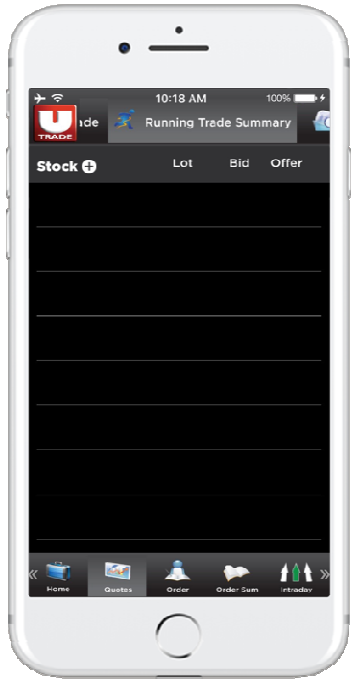

## **C. HOW TO VIEW DETAILS QUOTE OF STOCK**

• Go into Quotes menu, select Detail Quote.

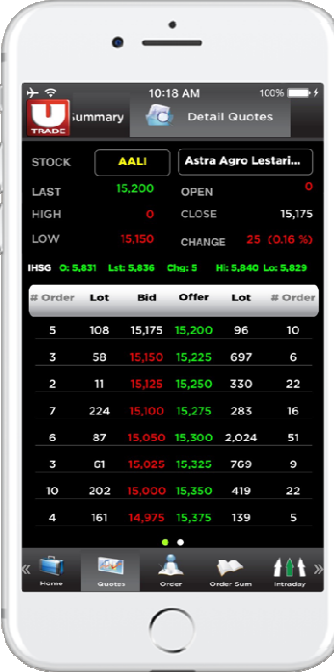

Scroll down / up or tap the other page :

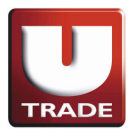

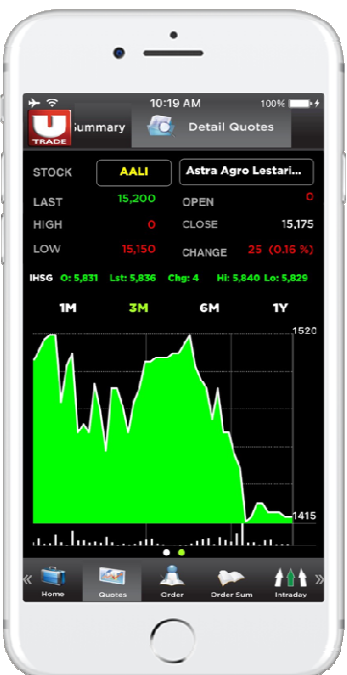

## **V. HOW TO BUY AND SELL**

### **A. BUY**

• Select stock in home screen (Favorite Stock) and tap (Buy & Sell) button.

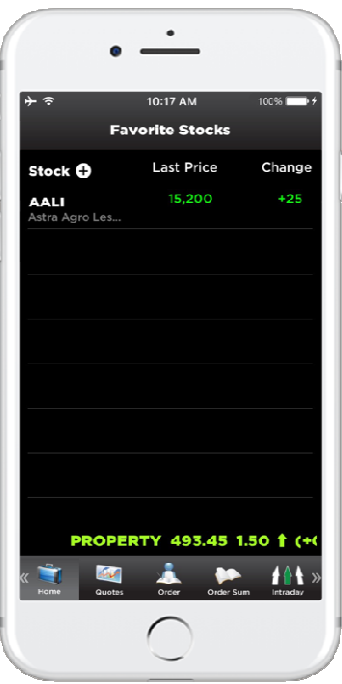

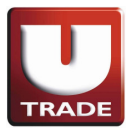

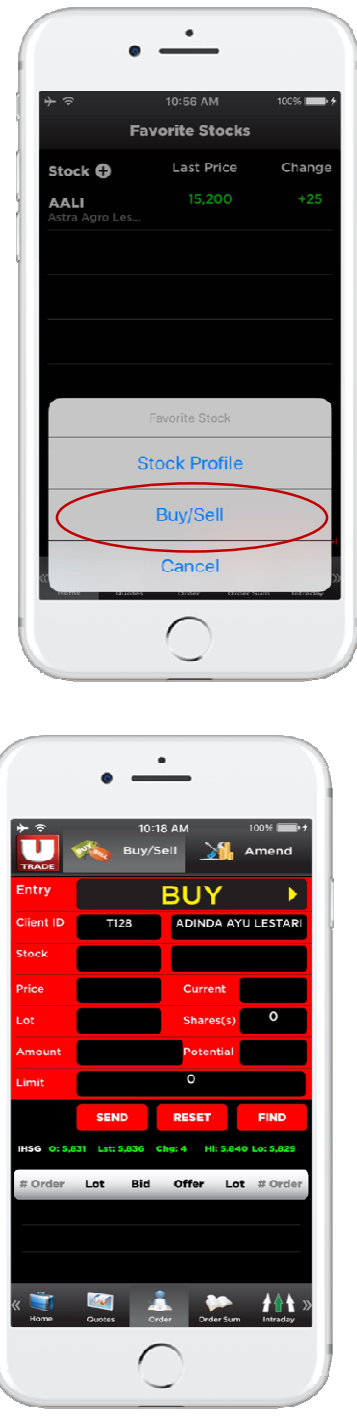

- Make sure entry yours is **Buy,** fill in price and volume then press **Send** to continue.
- For selecting another stock, press **"Find button"** to find another stock. For reset all entry, press **"Reset button".**

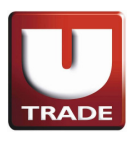

### **B. SELL**

• Select stock in home screen (Favorite Stock) and tap (Buy & Sell) button.

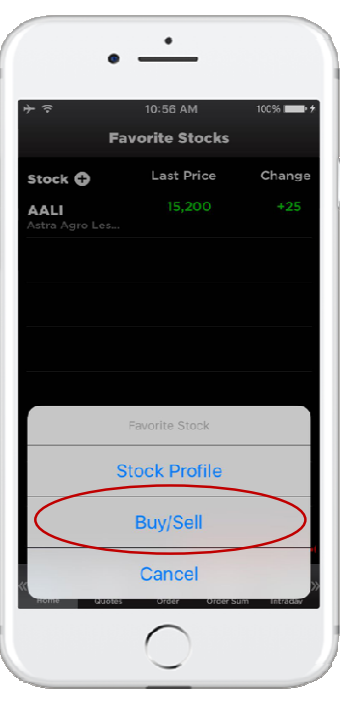

• Or select Order menu and select Buy / Sell, make sure in entry mode SELL, it displays screen like below:

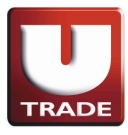

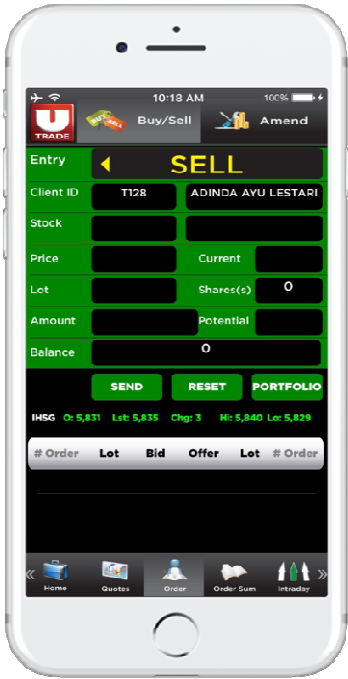

- Entry price and volume to sell and press "**Send"to** continue.
- For selecting another stock, press "**Findbutton"** to find another stock. For reset all entry, press "**Reset button"**.

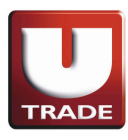

### **VI. HOW TO AMEND**

- Select Order Sum button and tap Order List.
- Tap stock in Order List and press Amend button:

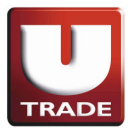

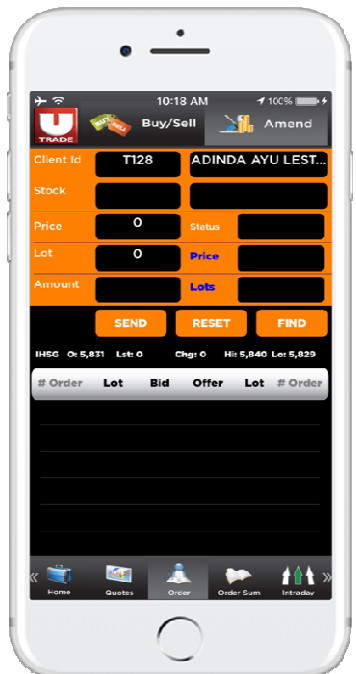

- Enter the price and volume stock that want to change and press "**Amend button"** to change.
- For selecting another stock, press "**Findbutton"** to find another stock. For reset all entry, press "**Reset button".**

#### **VII. HOW TO WITHDRAWAL**

- Select Order Sum button and tap Order List.
- Tap stock in Order List and press Withdraw button:

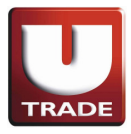

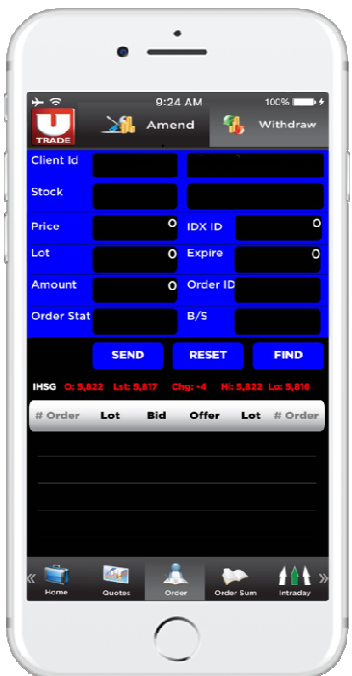

- Enter the price and volume stock that want to change and press **Amend button** to change.
- For selecting another stock, press "**Findbutton"** to find another stock. For reset all entry, press "**Reset button"**.

### **VIII. HOW TO VIEW ORDER LIST**

• It will display order list or select menu Order Sum and select Order List

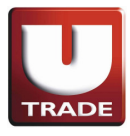

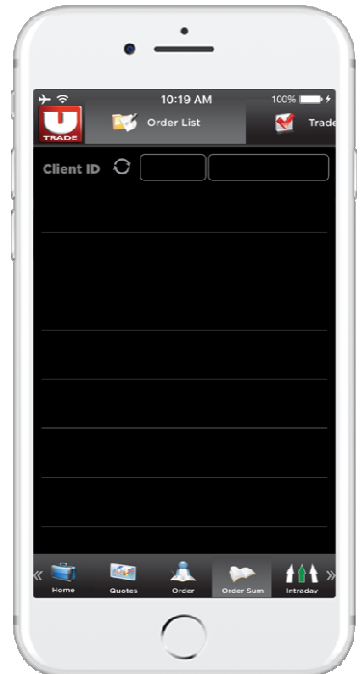

### **IX. HOW TO VIEW MATCH ORDER**

• Select Order **Sum menu**

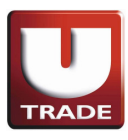

• After select Order Sum, and select Trade List

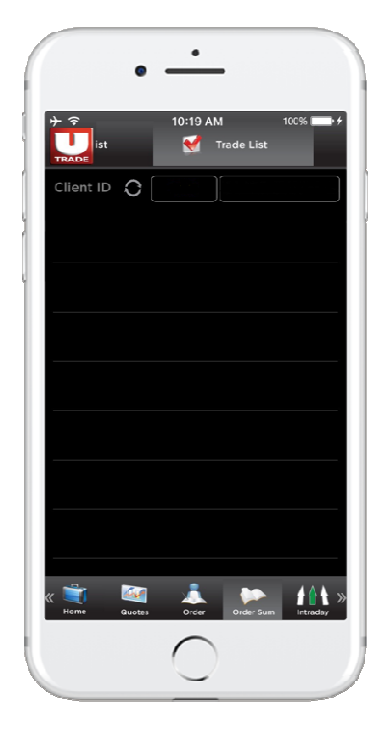

### **X. HOW TO VIEW THE PORTOFOLIO**

• Select My Accountmenu and select Portfolio.

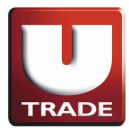

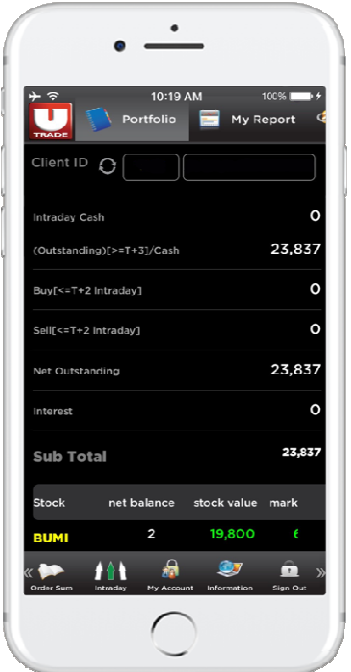

### **XI. HOW TO OPEN MY REPORT**

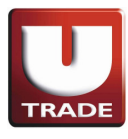

In my report we can select report such as Trade Confirmation, Portfolio, and Statement of Account, Trade Activities, Aging AR/AP and Fund Transfer. ]

• Selecting Trade Confirmationwill be shown as such.Choose a time period, then click on Submit Query.

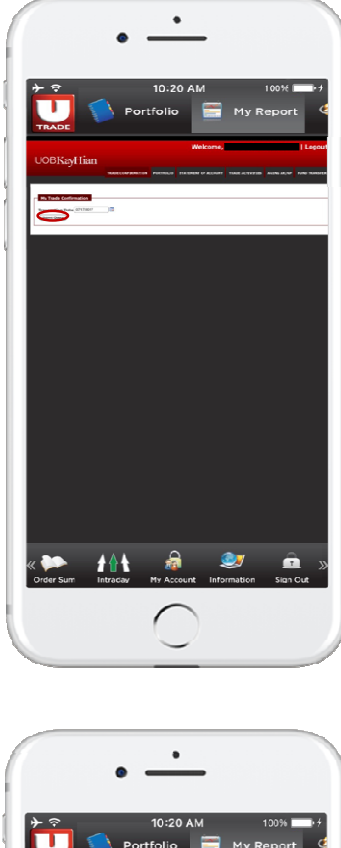

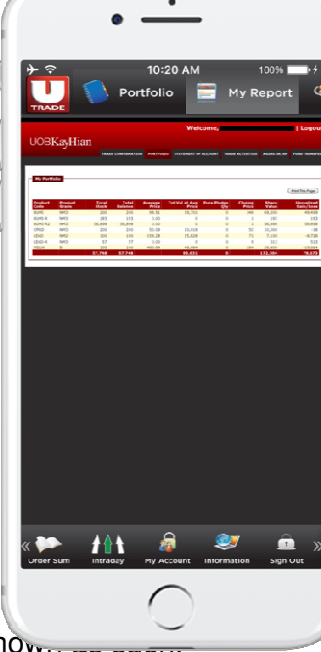

• Selecting Portfolio will be show...

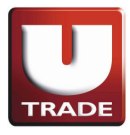

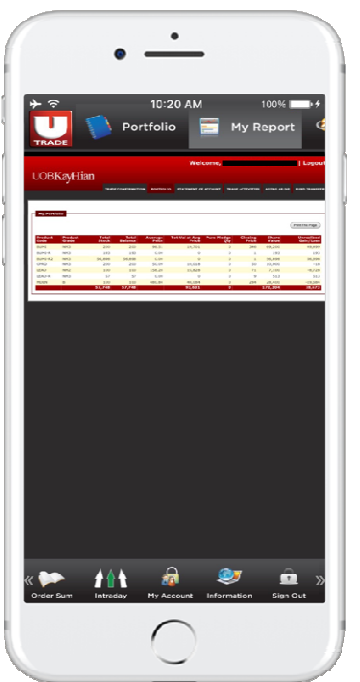

• Selecting Statement of Account will be shown as such. Choose a time period, then click on Submit.

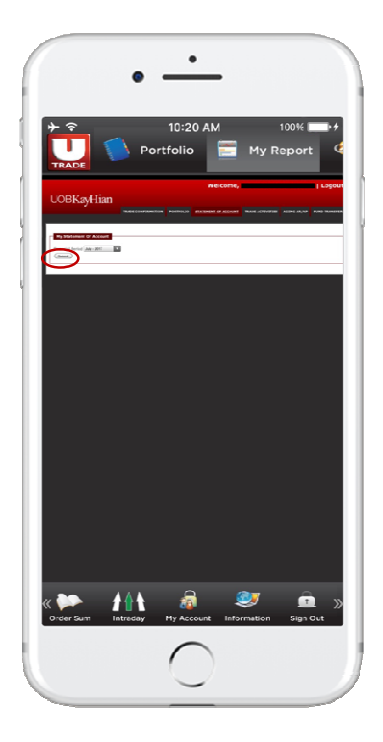

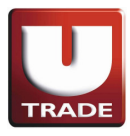

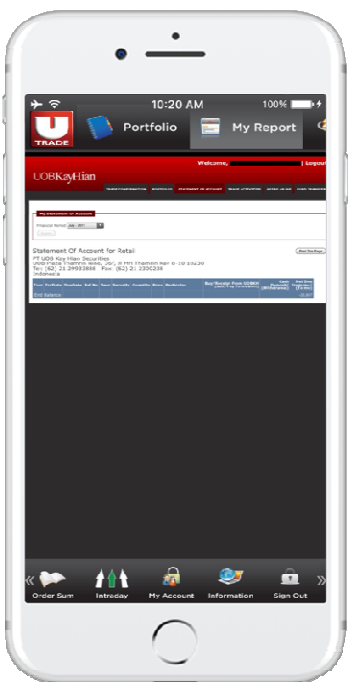

• Selecting Trade Activities will be shown as such. Choose a time period, then click on *Submit.* 

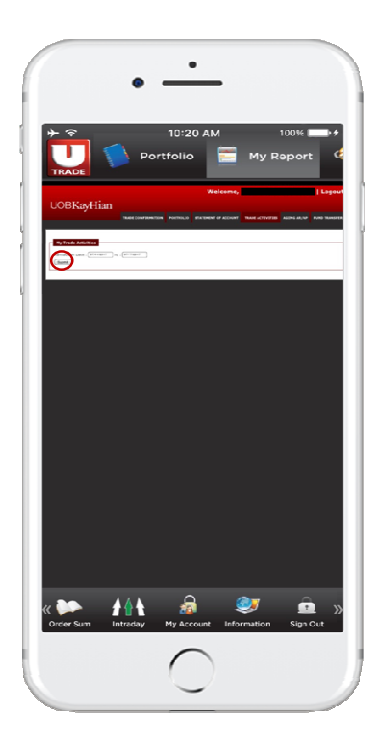

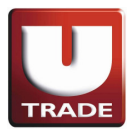

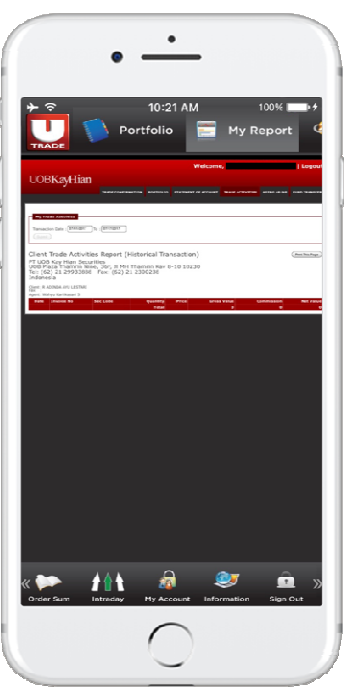

• Selecting Aging AR/AP will be shown as such.

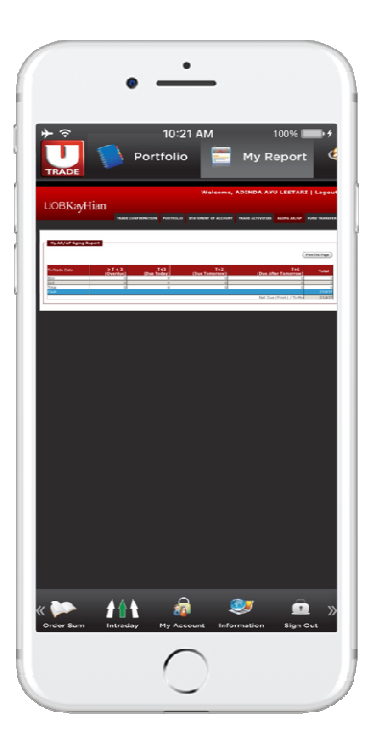

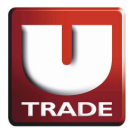

• Selecting Fund Transfer will be shown as such.

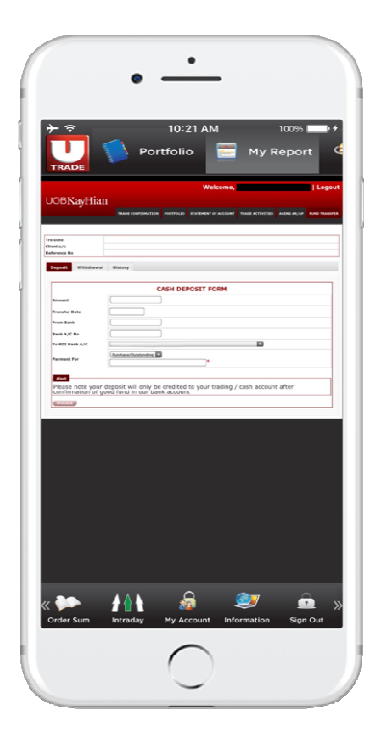

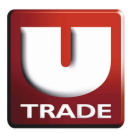

### **XII. HOW TO CHANGE PASSWORD**

To change the password as follows:

• Please click My Account menu then select Change Account (on top) tab as follow:

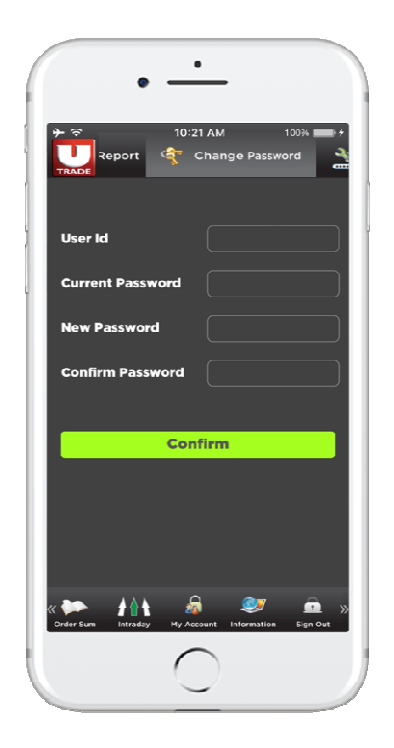

• Enter the Current Password, New Password and Confirmation Password. After entry, press Confirm to continue.

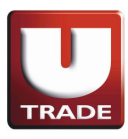

### **XIII. HOW TO CHANGE PIN**

• Please click My Account thenselect Change PIN tab as follow

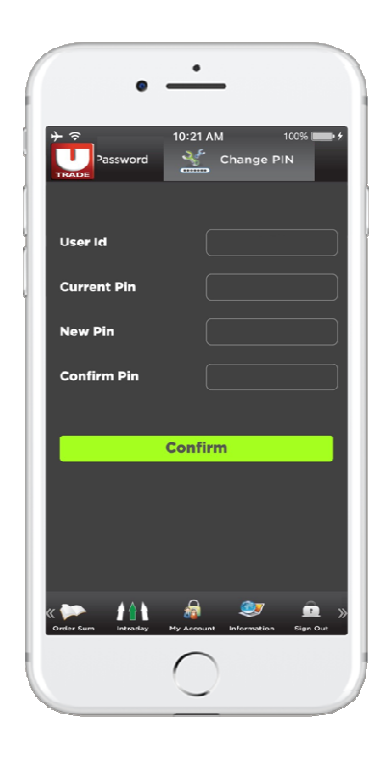

• Enter the Current PIN, New PIN and Confirm New PIN, then click confirm.

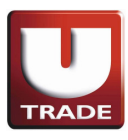

### **XIV. HOW TO VIEW THE RESEARCH INFORMATION**

• Go into Information, and select Research tab as follow.

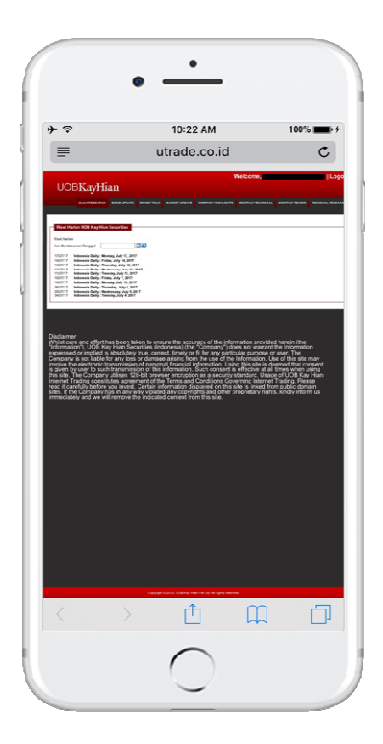

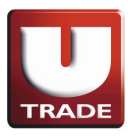

### **XV. HOW TO VIEW INTRADAY ACTIVITY**

#### **A. STOCK DETAIL**

- Go into Intraday menu and select Stock Detail tab
- Input stock name that want to view and press Load button:

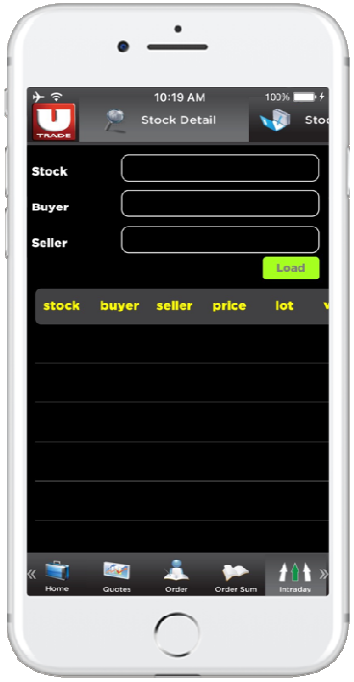

#### **B. STOCK SUMMARY**

• Go into Intraday menu and select Stock Summary

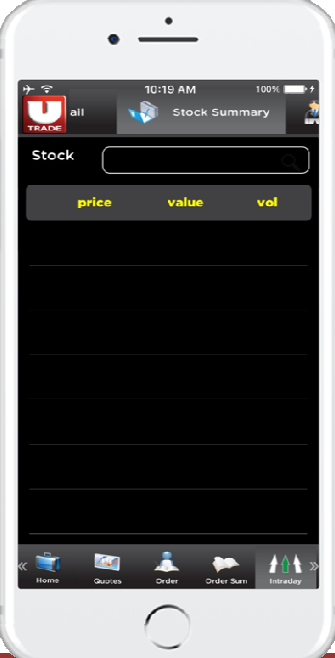

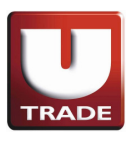

### **C. STOCKS ACTIVITY**

- Go into Intraday menu and select Stock Activity
- Input Broker Name and stock name:

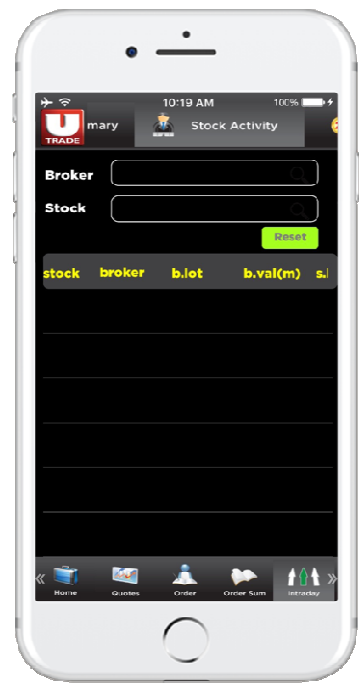

## **D. TOP 20 STOCK**

- Go into Intraday menu and select Top 20 Stock
- Press Load Button to view like below : We can select by volume / value / frequency / gainer / loser category

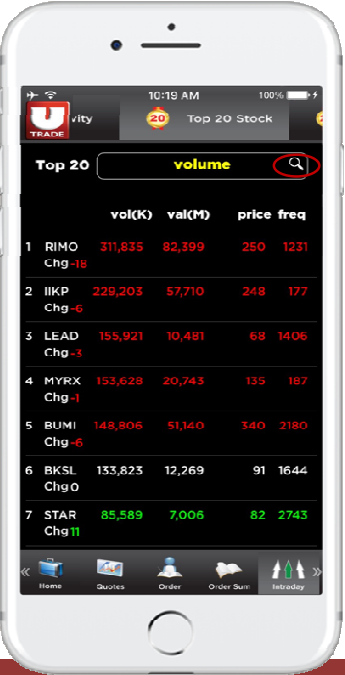

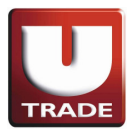

After select category look as follow:

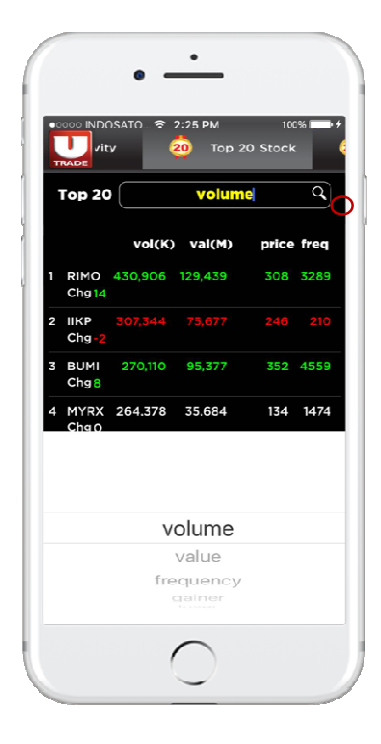

### **E. TOP 20 BROKER**

• Go into Intraday menu and select Top 20 Broker

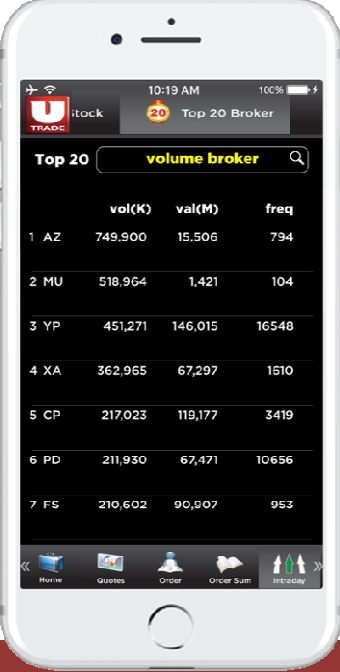

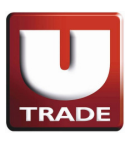

#### **XVI. HOW TO VIEW COMPANY PROFILE**

- Go into Information, and tap Company Profile.
- Click on selected stock, or tap (+) and enter stock name to view company profile.

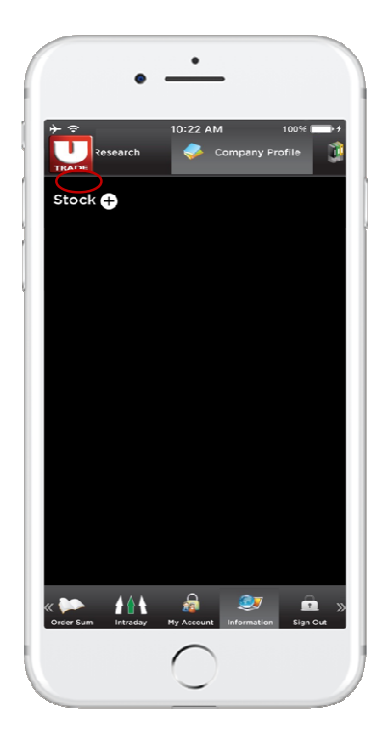

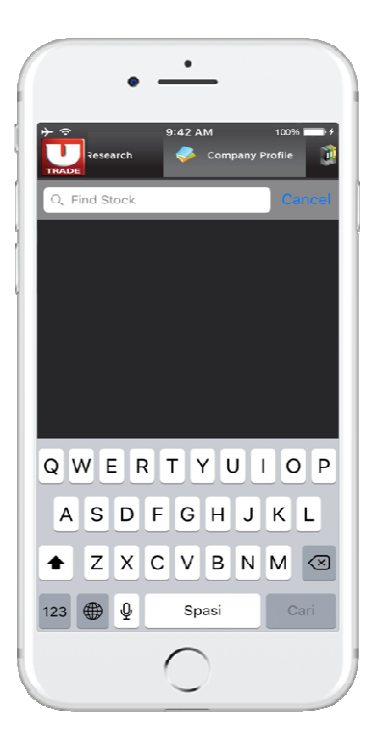

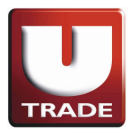

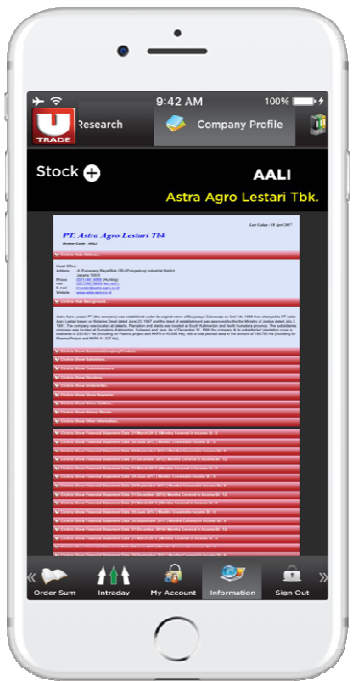

### **XVII. HOW TO VIEW STOCK CATEGORY**

• Go into Information, and tap Stock Category from selected stock as follow:

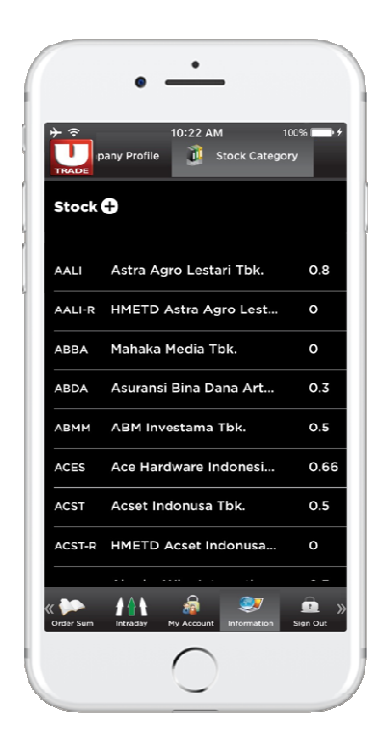

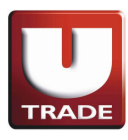

## **XVIII. GLOSSARY OF TERMS**

**PIN** : Personal Identification Number

Intraday : Price movement / high or lows of asecurity during a trading session.